## **College of Business Administration**

QUICK REFERENCE SHEET: How to find and print your Graduation Checklist

- 1. Log into CheckMarq, and on the main screen, click "Degree Progress"
- 2. Within "Degree Progress" click on either "Academic Progress or "My Academic Requirements" and in either option click "**View Graduation Checklist**"

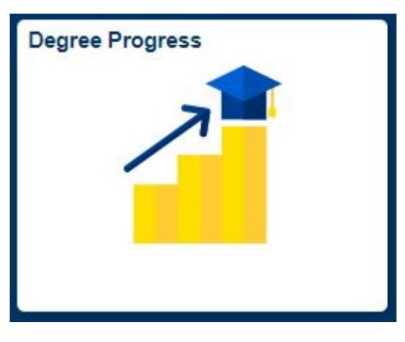

Degree Progress tile > Academic Progress > View Graduation Checklist button.

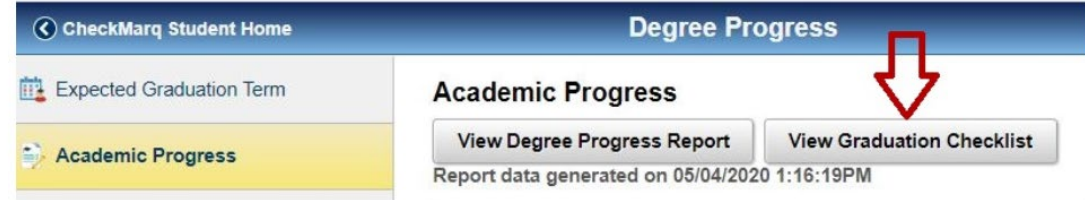

. Degree Progress tile > My Academic Requirements > View Graduation Checklist button.

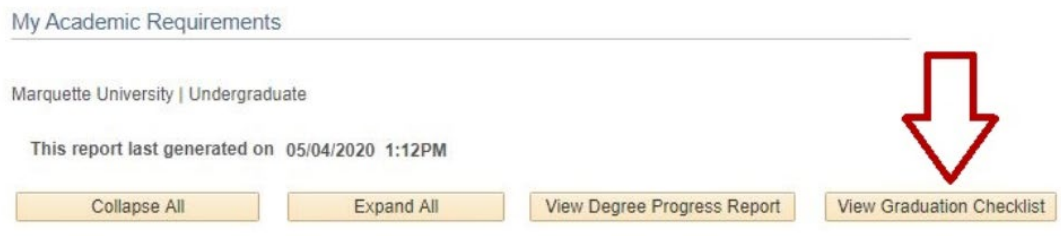

## **Once open in a new screen, you can print your graduation checklist. It should be three to four pages long.**

- 3. When using Apple products to view, you may have trouble opening the Graduation Checklist PDF. Recommendations for opening the document include: allow pop-ups, clear your cache, log into CheckMarq through a different browser, or opening and printing from a PC.
- 4. BRING YOUR GRADUATION CHECKLIST TO ANY ADVISING MEETING

NOTE: Any inaccuracies, errors, discrepancies, etc. in your report, please visit the Dean's Office, DS101